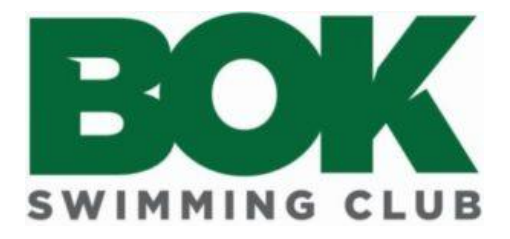

## BOK SwimManager

## **Logging in for the first time**

- 1. Go to [https://bok.swimmanager.co.uk](https://bok.swimmanager.co.uk/)
- 2. Click on the 'Forgotten Password' link
- 3. Enter the email KAL/BOK use to communicate with you Squad Reps and Committee members should use their official BOK emails then click 'Send Password Reset Link'
- 4. Check your inbox, you will receive an email from SwimManager (check your SPAM if it does not appear within 5 minutes)
- 5. Click on the 'Reset Password' button
- 6. Enter your email again and set you new password
- 7. You can now return to the login page and login using your email and new password
- 8. Please take some time to:
	- a. Read and Accept the policies
	- b. Check the personal and medical details for each of your account members and check that the account settings are correct.
	- c. Notify [membership@bokswimmingclub.co.uk](mailto:membership@bokswimmingclub.co.uk) of any changes to your personal details as these will need to be updated on the ASA
- 9. The User guide can be found at the bottom left on the Navigation bar. This takes you through the basics of the system. If you have any further questions please direct them to your squad rep.

We hope you find the system friendly and useful

Thank you

BOK Committee